# **Changing Thumbnail Image Sizes In Dolphin**

If you want to change the size of Dolphin's thumbnail images, it's easy enough to do however there's a bit of work involved.

The size of thumbnails on each page or in each page block is controlled by a CSS (Cascading Style Sheet), not the size of the images stored on your computer.

In another document I described how to reduce the physical size of images, but this was to save disk space rather than change how your site looks.

The examples show here don't require you to reduce the sizes of the images themselves. The CSS files will make the thumbnails whatever size you wish and the images on your server disk won't be touched.

Lets start with the Outline available in the Wall Module. If you don't have this module installed, please jump to the photos or videos modules discussed later in this document.

**Note:** All code snippets in this document are from files shipped with Version 7.3.3 - 7.3.4. The line numbers should be accurate, but it's always advisable to do a Search and replace to find the correct line to alter.

- Do not change the original files. Make copies.
- Always backup before changing anything.
- The database remains untouched. You will only be altering CSS files.

## **Outline (Included in Wall Module)**

You can use one or both of these blocks once the **Wall module** has been installed. I use the **Outline** on my Home Page and the **Timeline** on my Account pages. As both blocks do almost the same thing, but with a different presentation, you don't want them on the same page.

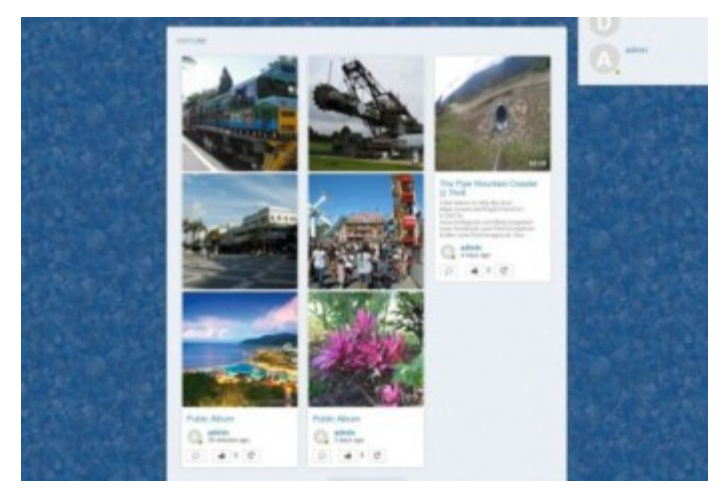

The Outline as shipped with the EVO template. The thumbnails are 240 x 240 pixels.

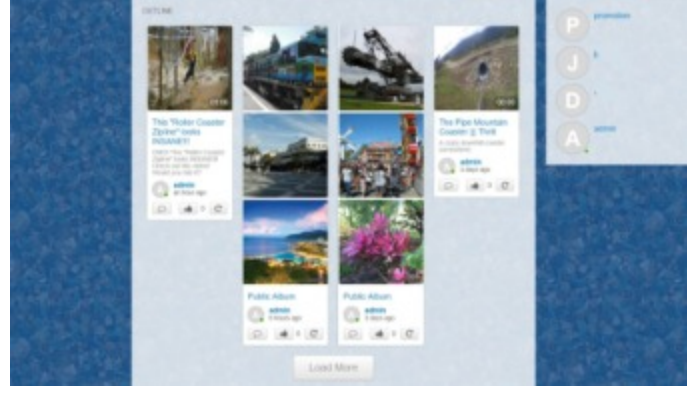

After altering a few lines of CSS code, the outline will be displayed in four columns instead of three with thumbnails approximately half the size.

Locate the file:

#### **/modules/boonex/wall/templates/base/css/outline.css**

Open it in Notepad++ or Notepad. Do not use Microsoft Word.

Notepad++ is a free program that shows line numbers as per these examples.

On Line 25 change the width from 33.3% to 25%

```
24 Ediv.wall-oi-sizer {
25
        width: 33.3%;
26
    ⊥ւ
```

```
24□div.wall-oi-sizer {
25
         width: 25%;
26
     L 1
```
Original and Communication Communication and After changes

Save the file and replace the file on your server. Please make sure that the original file is replaced.

I always change the original on the server to -xxx.xxx the dash in front of the file name keeps it in alphabetical order and I can change it back to its original name if the new file doesn't work.

Clear the Dolphin Cache. Sometimes it isn't necessary, but always assume that if the changes aren't working it's because the Dolphin or Browser caches haven't been cleared.

Reload the web page by right-clicking the Browser web page tab and choosing Reload or Refresh. I actually have a browser plugin that clears the browser cache by clicking a button. It's saved my life hundreds of times and I suggest you install one.

# **Timeline (Included in Wall Module)**

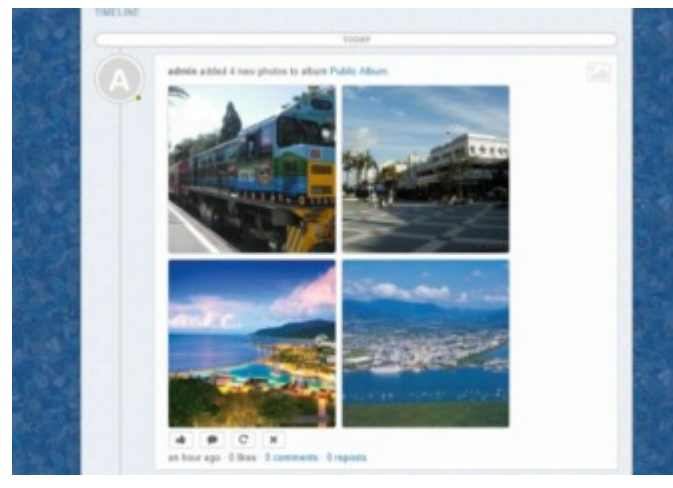

Original - As shipped

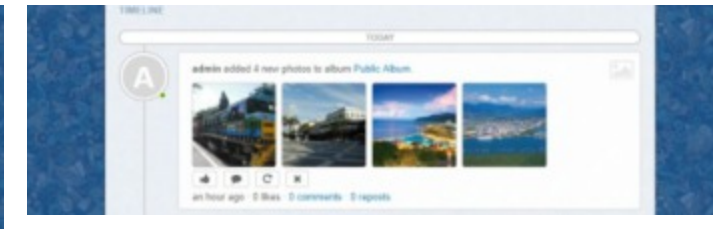

Thumbnails reduced to 120px. Note wide margin on right.

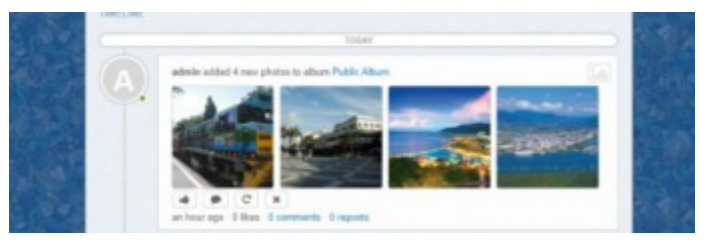

Thumbnail s increased to 148px and gap filled. .See text below.

Locate the file:

### **/Modules/boonex/photos/templates/base/css/wall\_post.css**

Open it in Notepad++ or Notepad. Do not use Microsoft Word.

**On lines 47 and 48,** replace the value in Width and Height with 120px to 150px. (I used 148px) Use the same value for both parameters or your thumbnails may be distorted. /

Save the file and replace the original on your server. Please make sure that the original file is replaced.

Clear the caches and the changes should appear.

```
45
    div.bx photos-wall-shp-wrapper,
46 Ediv.bx photos-wall-shp-wrapper img {
47
         width: 240px;
         height: 240px;
48
49
    L_{\mathbf{H}}
```

```
45
   div.bx photos-wall-shp-wrapper,
    □div.bx photos-wall-shp-wrapper img {
46
47
         width: 148px;
48
         height: 148px;
49
    \perp }
```
Original After changes

You can adjust the right margin by going back to Notepad++ and alter the size by a few pixels. I used 148px in my example.

# **Photo Thumbnail Blocks**

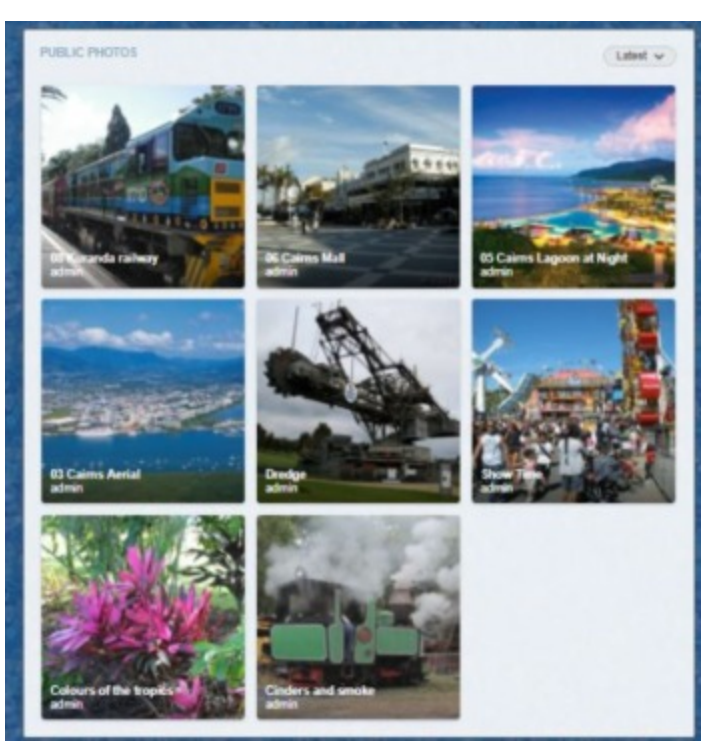

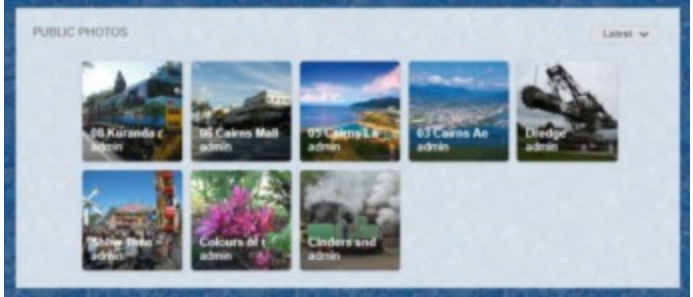

Thumbnails reduced to 120px (half size).

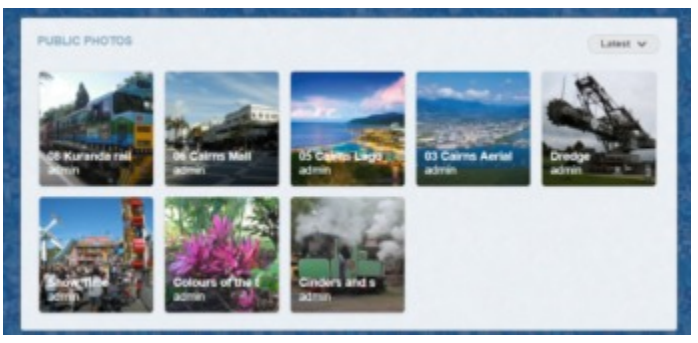

Original - As shipped. Thumbnails at 138px fill out to the margins.

Making changes to the Photo Thumbnail blocks is a little more complex. You can decide whether to leave the captions or remove them.

Note: If you remove the captions, they will also be removed from the Video Thumbnail Blocks, but the length of the video in minutes and seconds will remain.

Locate the file:

### **/modules/boonex/photos/templates/base/css/search.css**

Open it in Notepad++ or Notepad. Do not use Microsoft Word.

**On line 156** replace the value in Width to 120px or 138px.

#### **Do the same on line 161.**

Save the file and replace the original on your server. Please make sure that the original file is replaced.

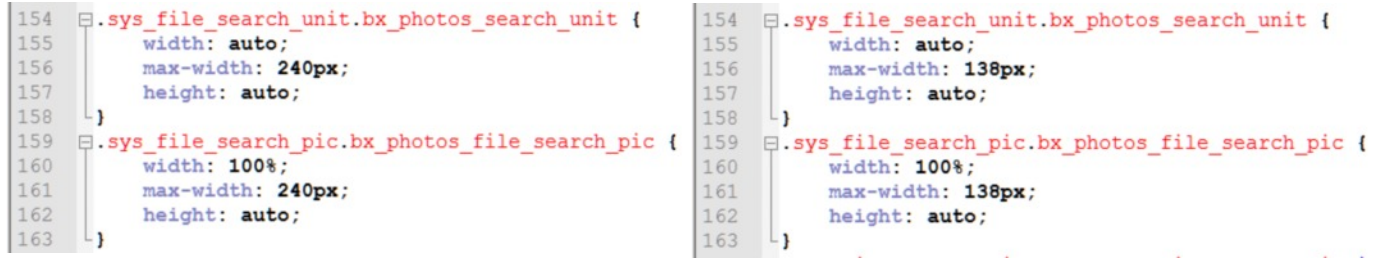

### Original **After changes Original**

Clear the caches and the changes should appear.

You can adjust the right margin by going back to Notepad++ and alter the size by a few pixels. Try 120 to 150px depending on the column width.

Remember: I'm using standard column widths shipped with the EVO template.

# **Video Thumbnail Blocks**

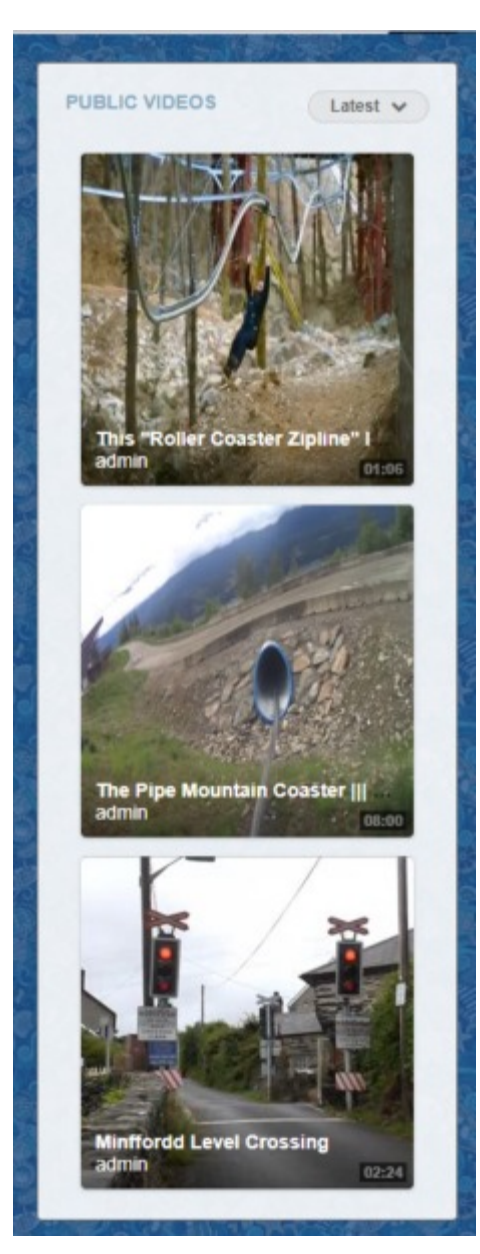

### Original - As Shipped

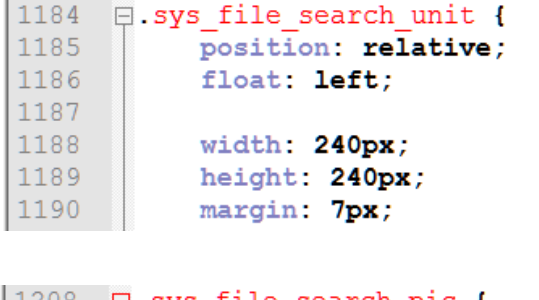

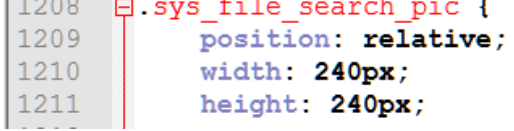

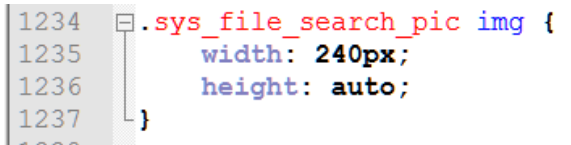

**PUBLIC VIDEOS** Latest  $\vee$ **The Pipe Mo** admin  $08:00$ **Minffordd** admin  $0<sub>2</sub>$ 

Thumbnails reduced to 120 x 120px

The captions are discussed on the following pages.

Locate the file:

#### **/Templates/base/css/common.css**

Open it in Notepad++ or Notepad. Do not use Microsoft Word.

**Go to line 1188 +** and enter new values as shown in the red box (right side).

**Now go to lines 1210 and 1211** and change the values to 120.

**Finally, go to line 1235** and change the value to 120.

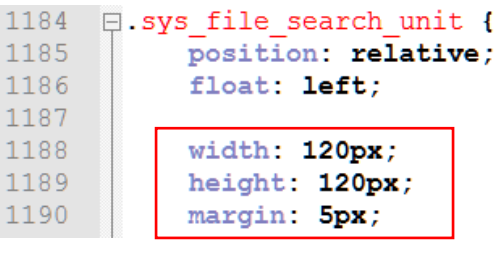

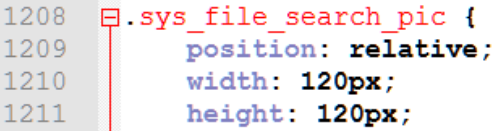

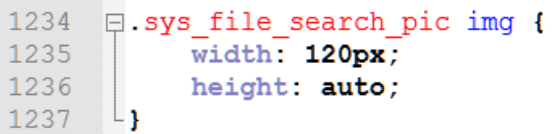

Originals **After Changes After Changes** 

Save the file and replace the original on your server. Please make sure that the original file is replaced.

Clear the caches and the changes should appear.

Keep in mind that these values can be manipulated, but you should always test any new changes.

# **Captions**

The captions look okay on the original site where larger thumbnails are used, but they tend to be a bit overpowering if you decide to go for smaller thumbnails.

I've completely removed the captions on my site, but you have the choice of leaving them, or deleting the captions altogether.

If you elect to do the latter, the captions will disappear from both the photo and video thumbnails. Fortunately the duration of all videos in minutes and seconds will remain.

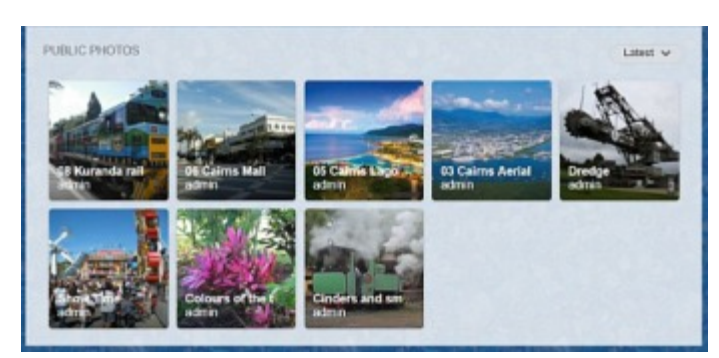

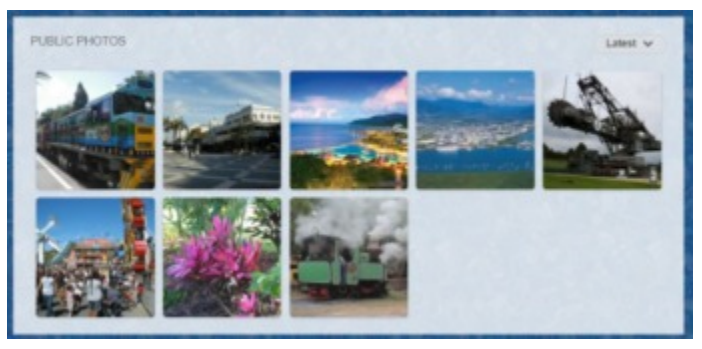

Thumbnails with Captions Thumbnails without Captions

If you wish to remove the captions, find the file:

#### **/Templates/base/css/common.css**

Open it in Notepad++ or Notepad. Do not use Microsoft Word.

**Go to line 1241** and enter new values as shown in green on the right Save the file and replace the original on your server. Please make sure that the original file is replaced.

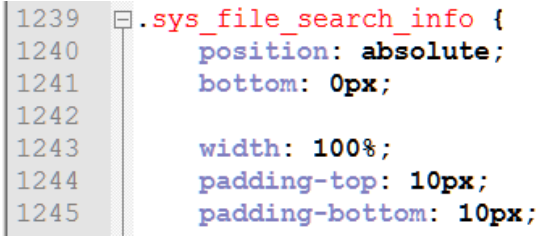

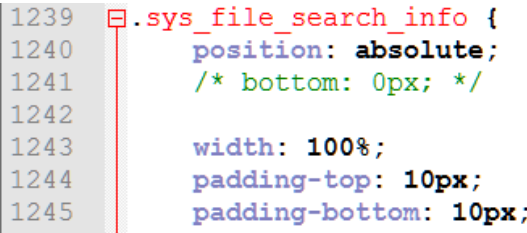

Original **Contract Changes Contract Changes Changes After Changes** 

By adding **/\*** to the start and **\*/** to the end of a line you are effectively removing it. It's best to leave the line there in case you wish to restore it later.

Clear the caches and the changes should appear.

Document prepared by John King (JohnK42.)

2<sup>nd</sup> January, 2018

No warranties are expressed or implied.

Make changes at your own risk, always backup and save the original files in case you need to replace them. Copyright 2018 ©